Handleiding Centix Mobile (iOS)

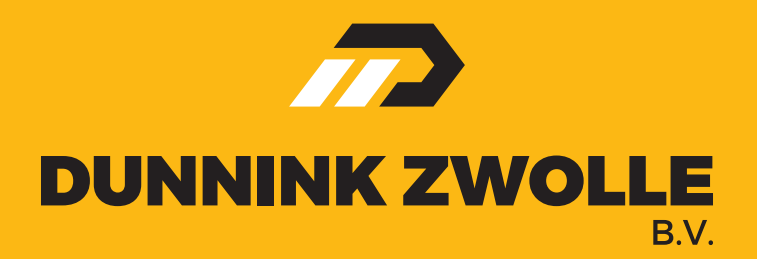

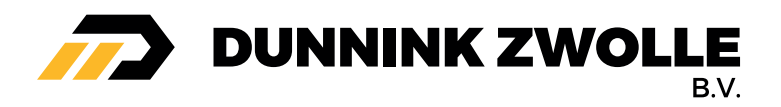

# Inhoud

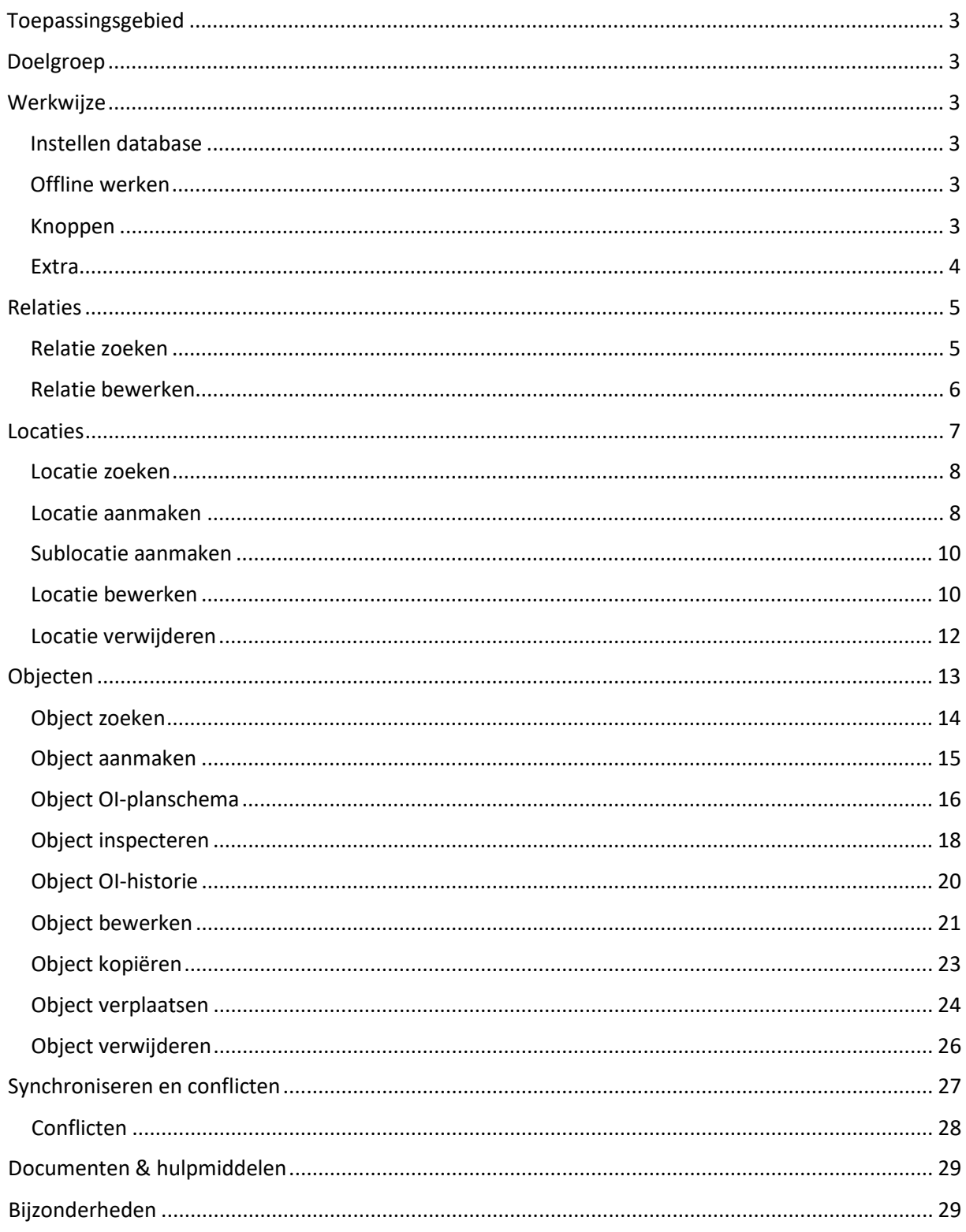

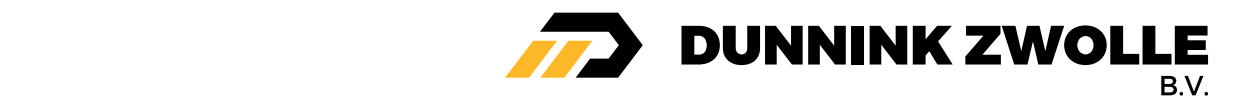

# Toepassingsgebied

Deze handleiding is van toepassing op een iOS besturingssysteem.

# Doelgroep

Elke Centix Online gebruiker (met voldoende rechten).

# Werkwijze

## Instellen database

Het server adres is de URL van uw eigen website. Bijvoorbeeld: https://demo.centix.com Het is niet nodig om https:// voor het adres te zetten.

Login met uw gebruikersnaam en wachtwoord.

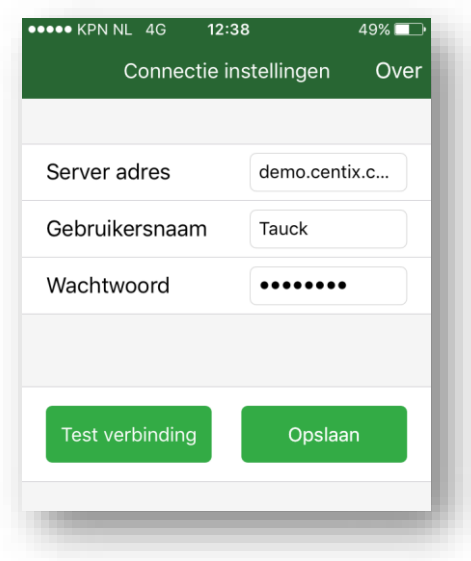

# Offline werken

De meeste taken kunnen offline uitgevoerd worden (dus zonder een internetverbinding), u heeft alleen een internetverbinding nodig voor:

- Het instellen van een nieuwe database
- Wijzigingen synchroniseren naar de online database
- Het ophalen van relatie(s)
- Het maken van nieuwe merken en types
- Het verplaatsen van objecten

#### Knoppen

Centix Mobile heeft een aantal knoppen, hieronder geven wij uitleg over de knoppen.

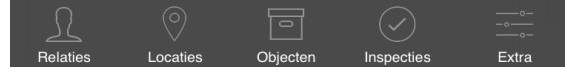

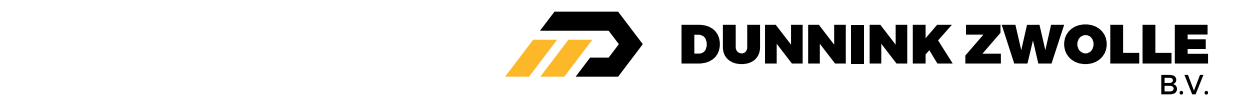

#### Relaties

Hier worden alle relaties getoond welke zijn opgehaald (de relatie waaraan de gebruiker gekoppeld zit wordt automatisch opgehaald).

### Locaties

Hier worden alle locaties getoond van de opgehaalde relatie(s).

#### Objecten

Hier worden alle objecten getoond van de opgehaalde relatie(s).

#### Inspecties

Hier worden de inspecties getoond welke nog niet zijn afgewikkeld (openstaande inspecties).

#### Extra

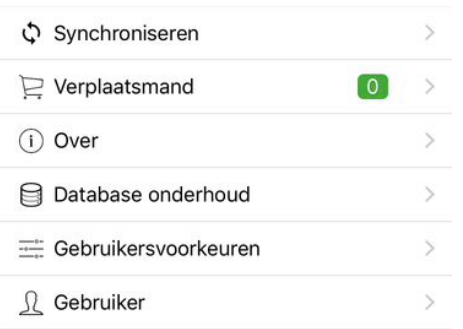

#### **Synchroniseren**

Hier kunt u in één keer alle nieuwe wijzigingen van verschillende relaties synchroniseren naar de online database

#### Verplaatsmand

Hier kunt u objecten verplaatsen naar een andere locatie.

Over

Hier staat informatie over de Centix app, uw apparaat en andere gegevens.

#### Database onderhoud

Hier kunt u een nieuwe database aanmaken en een back-up maken.

#### Gebruikersvoorkeuren

Hier kunt u bepaalde instellingen in-en uitschakelen.

#### Gebruiker

Hier vindt u informatie over de gebruiker welke ingelogd is, u kunt hier de rechten bekijken en het wachtwoord wijzigen.

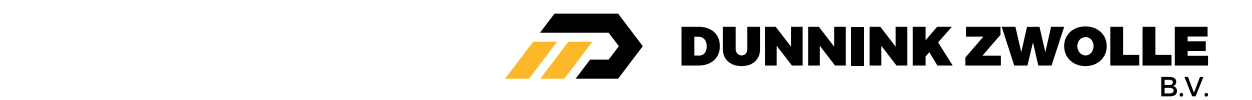

# Relaties

## Relatie zoeken

Centix Mobile haalt automatisch de relatie op waaraan de gebruiker gekoppeld zit. Wanneer de juiste relatie nog niet aanwezig is dan kan deze eerst opgezocht en toegevoegd worden.

Klik hiervoor op de **Relaties** knop, daarna op **Zoeken** , vul vervolgens een deel of de hele relatienaam in en klik op return om te zoeken.

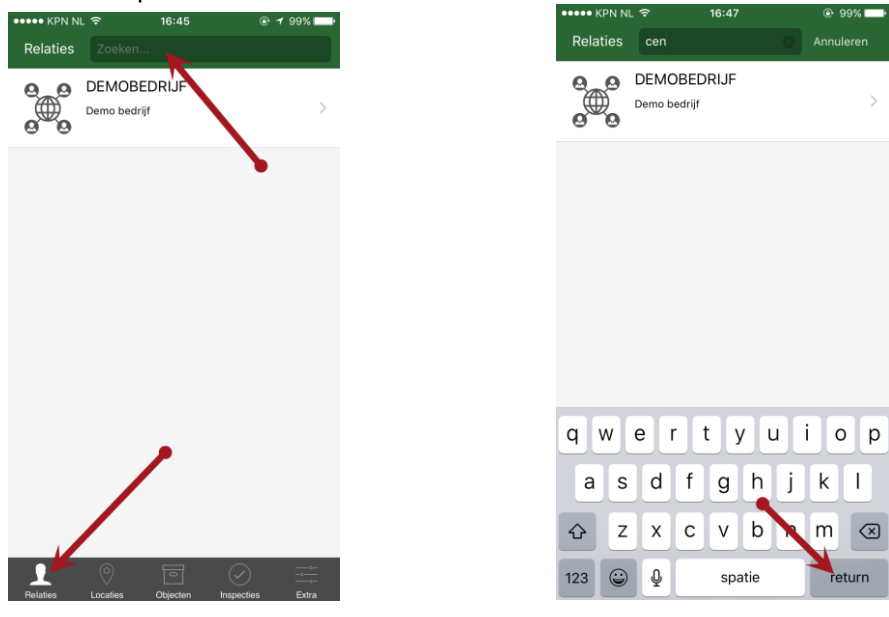

Klik op de relatie (in dit voorbeeld Centix) om de objecten en locaties te downloaden. Na het klikken worden de objecten en locaties **automatisch** opgehaald. Het is mogelijk om hierna gegevens van andere relaties op te halen.

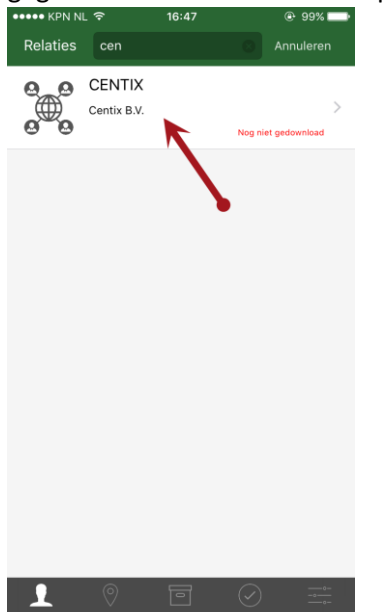

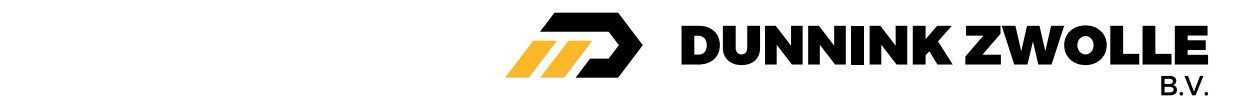

U ziet nu het volgende scherm, het kan even duren voordat alle objecten en locatie zijn opgehaald.  $\left(\leftarrow\right)$ **CENTIX** 

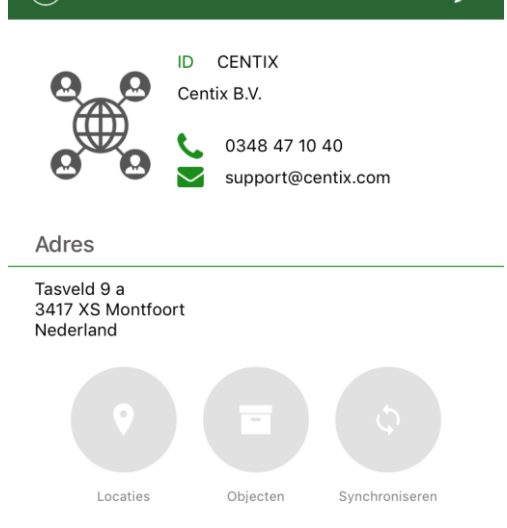

#### Locaties

Hier vindt u alle locaties van de relatie

## Objecten Hier vindt u alle objecten van de relatie

#### Synchroniseren

Als u een wijziging heeft gemaakt kunt u deze hier definitief doorvoeren naar de Online database.

### Relatie bewerken

Het is niet mogelijk om een relatie aan te maken in Centix Mobile, welk kunt u de relatie bewerken. Open de relatie en klik rechtsboven op het potlood om de gegevens te bewerken.

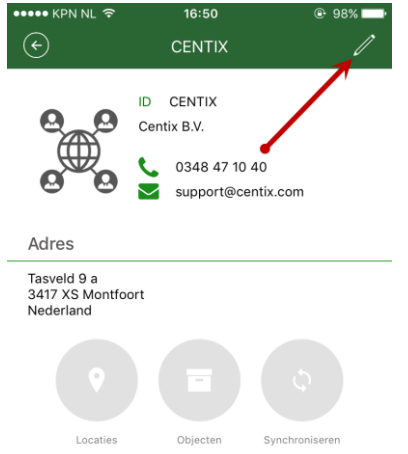

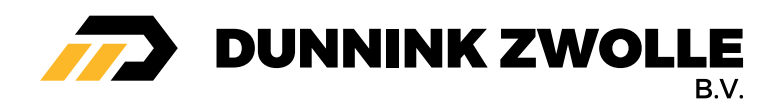

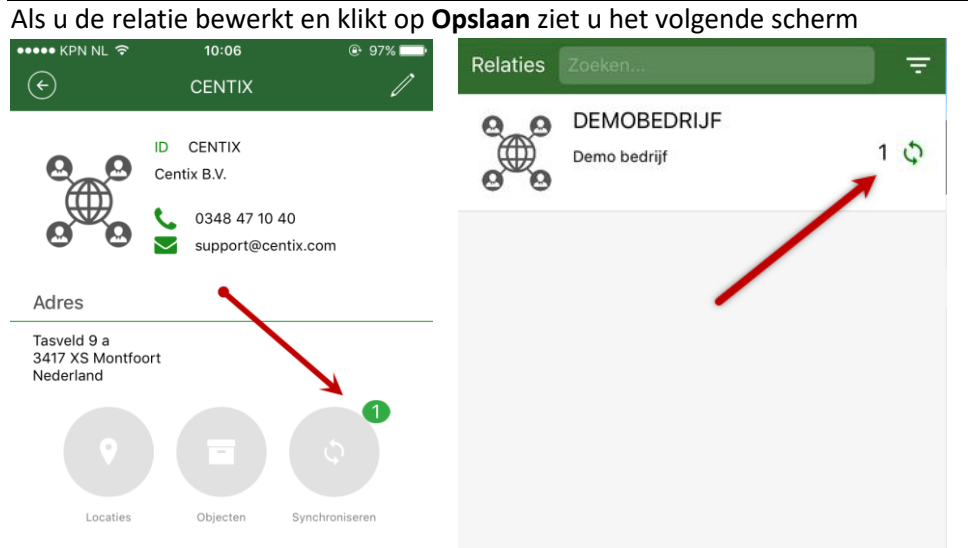

Het getal '1' staat naast **Synchroniseren** of als u terug gaat bij de **Relatie**, dit betekent dat er 1 wijziging klaar staat om doorgevoerd te worden naar de Online database. Het **Synchroniseren** wordt later in deze handleiding behandeld.

# Locaties

Klik op een relatie (in dit voorbeeld Centix) en daarna op **Locaties** om naar de locaties te gaan van deze relatie.

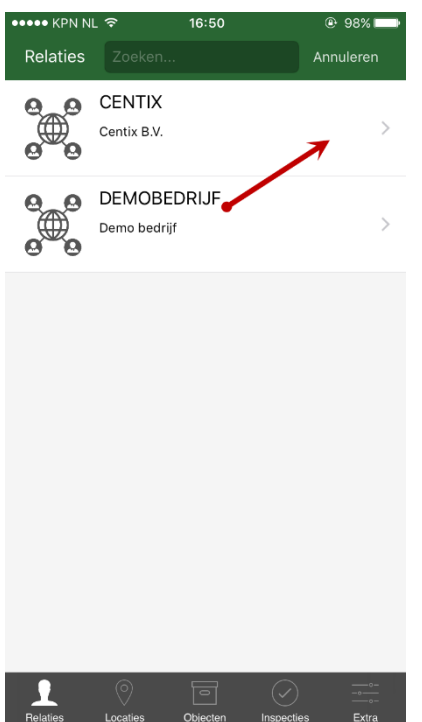

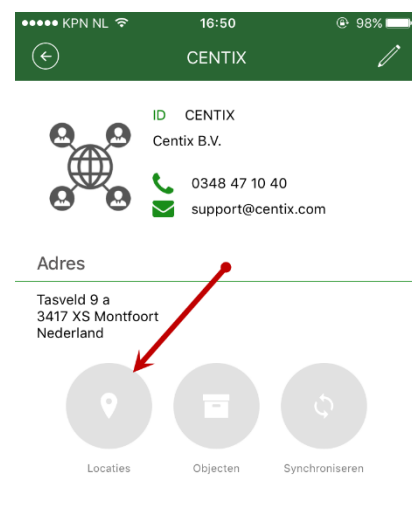

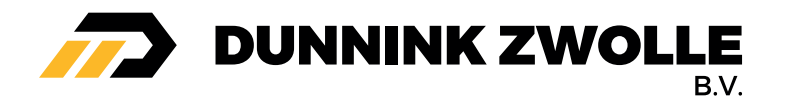

U ziet nu het volgende scherm, hier ziet u een overzicht van alle locaties van de geselecteerde relatie.

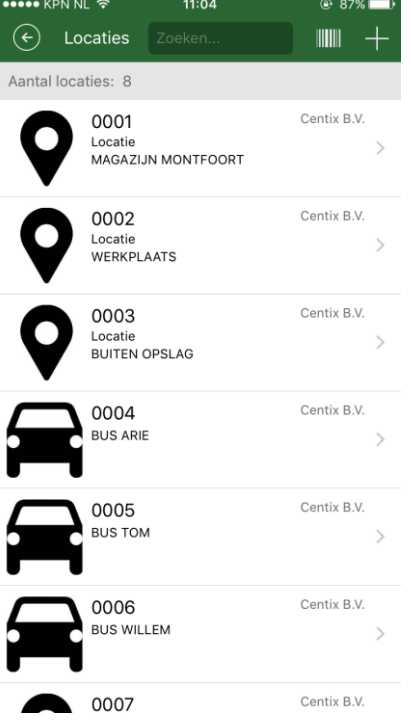

## Locatie zoeken

Als u op het veld **Zoeken** klikt, kunt zoeken naar de locaties binnen de relatie.

### Locatie aanmaken

Klik in het locatieoverzicht rechtsboven op het plusje '+' om een nieuwe locatie aan te maken.

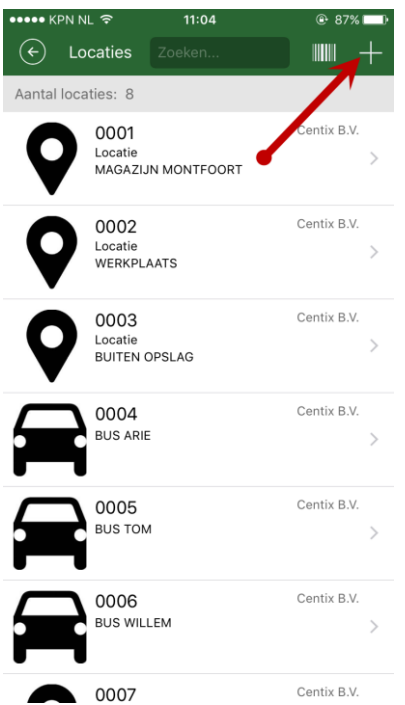

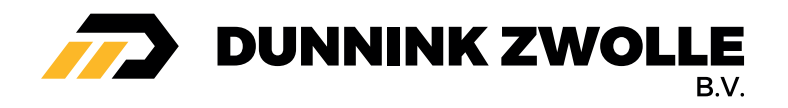

U ziet nu het volgende scherm, de velden met rode puntjes zijn verplicht. Als u de gegevens heeft ingevuld kunt u op **Opslaan** klikken en daarna op **Terug naar het overzicht.**

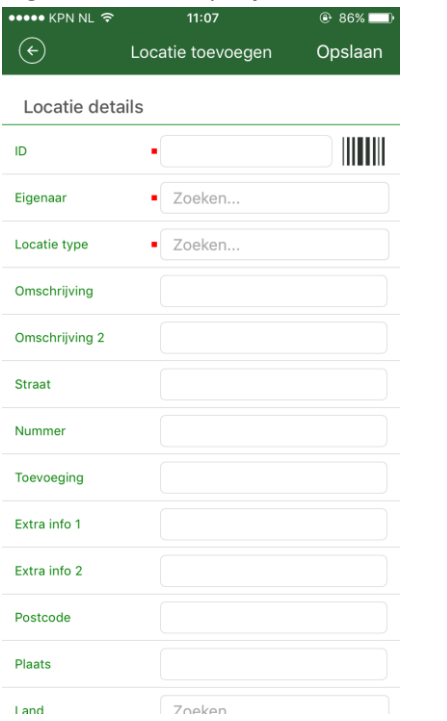

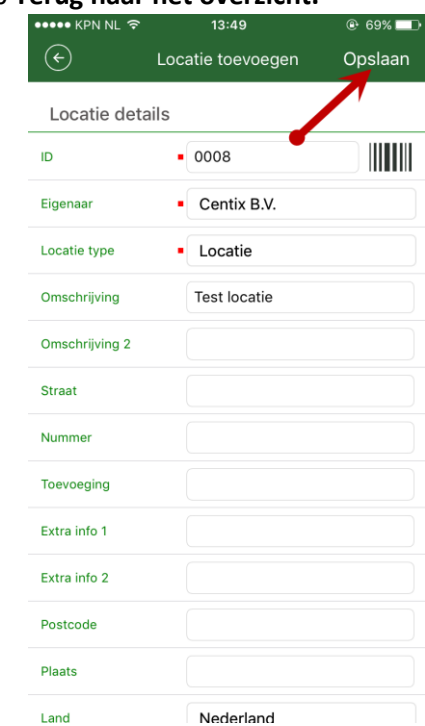

De locatie is nu aangemaakt en staat in het locatieoverzicht.

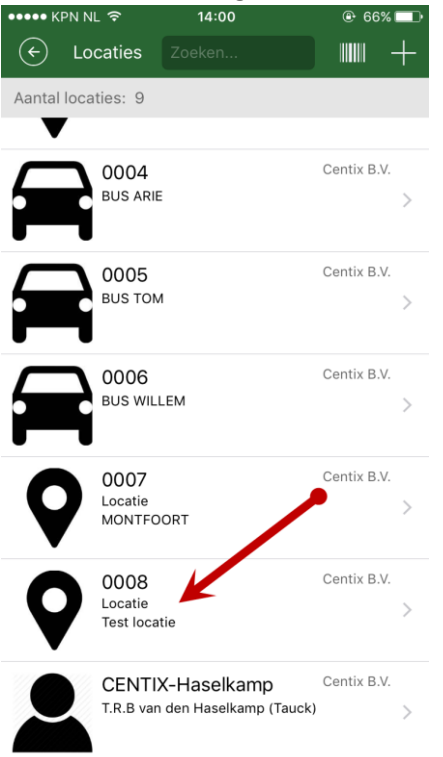

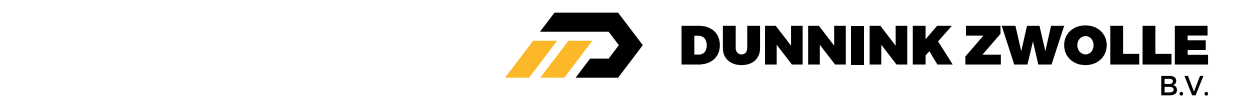

## Sublocatie aanmaken

Als u een sublocatie wil aanmaken (een locatie onder een locatie), opent u de hoofdlocatie, klikt u op **Toon onderliggende locaties** en vervolgens op **Locatie toevoegen.** Vul de gegevens in en de locatie wordt nu als sublocatie aangemaakt.

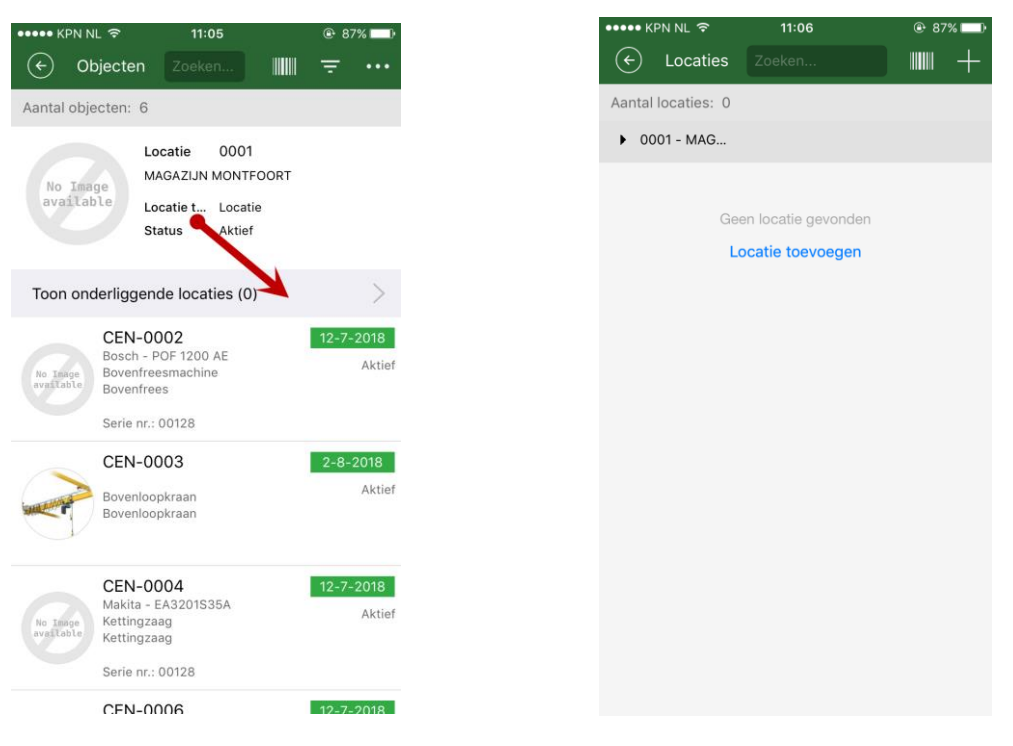

### Locatie bewerken

U kunt op verschillende manieren een bestaande locatie bewerken, open een locatie vanuit het locatieoverzicht, klik rechtsboven op de 3 puntjes (…) en vervolgens op **Locatie bewerken.**

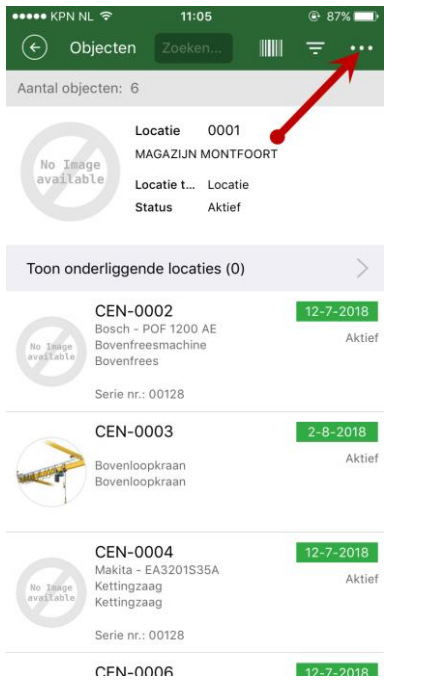

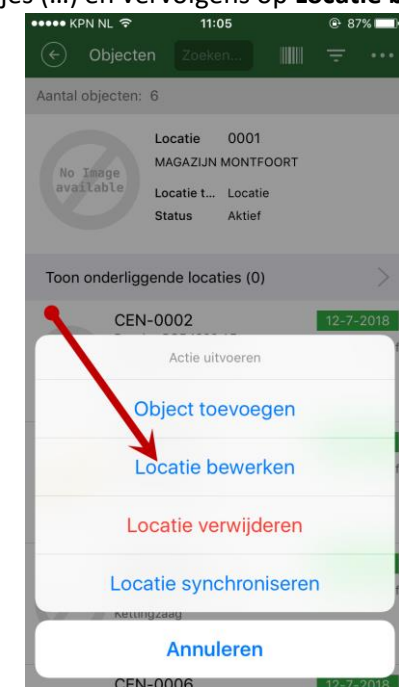

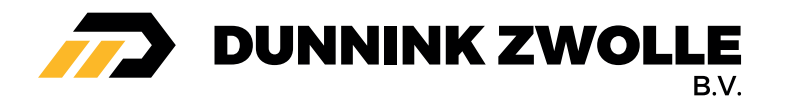

Het is ook mogelijk om vanuit het locatieoverzicht een locatie te bewerken, klik ongeveer 2 seconden op een locatie zodat u een menu te zien krijgt, klik vervolgens op **Wijzig** om de locatie te bewerken.

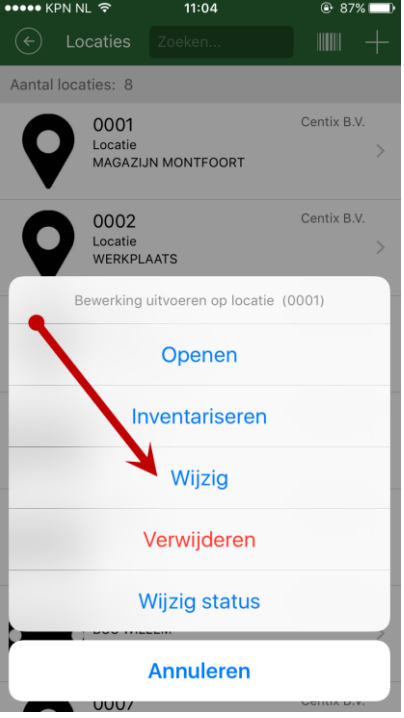

U kunt via deze manier ook makkelijk en snel de locatiestatus wijzigen, klik hiervoor op **Wijzig status** en kies vervolgens een status, de locatiestatus is nu bijgewerkt.

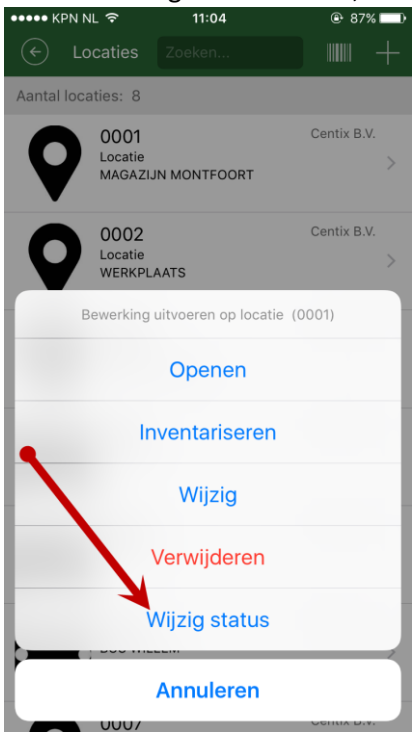

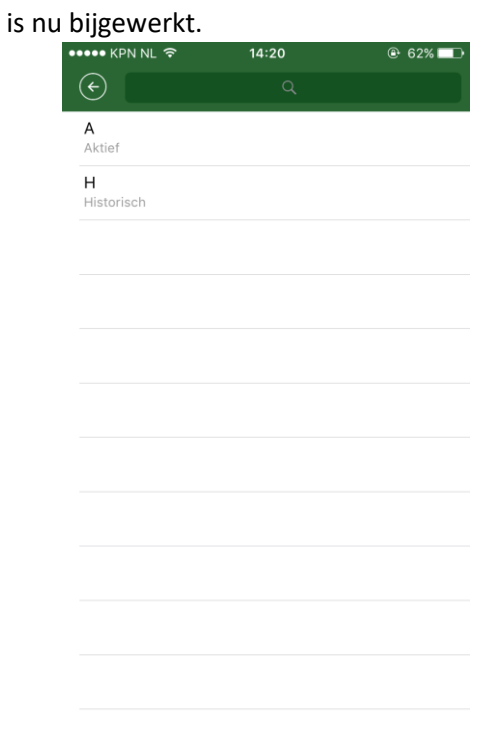

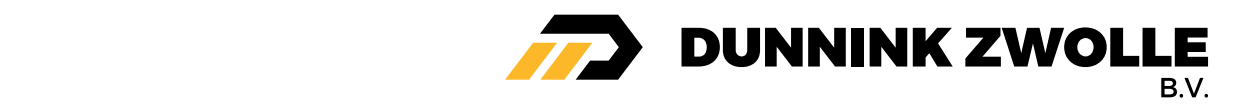

Als u een locatie opent kunt u op een makkelijke manier een foto koppelen aan deze locatie, klik linksboven op 'No Image available', vervolgens kunt u kiezen om een nieuwe foto te maken of een bestaande foto te kiezen.

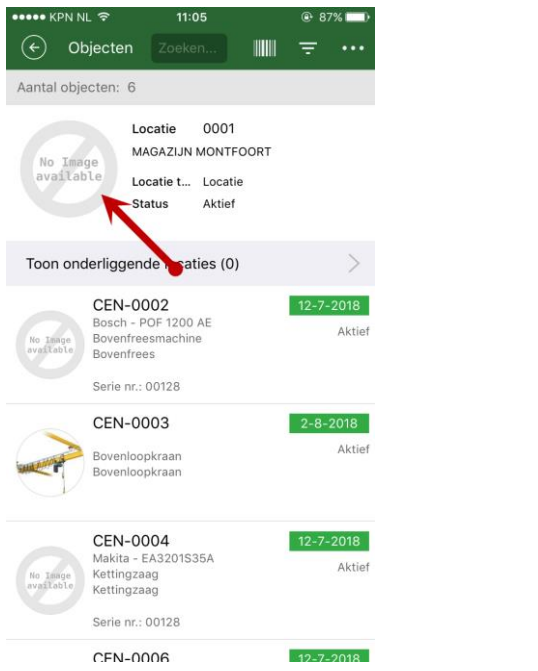

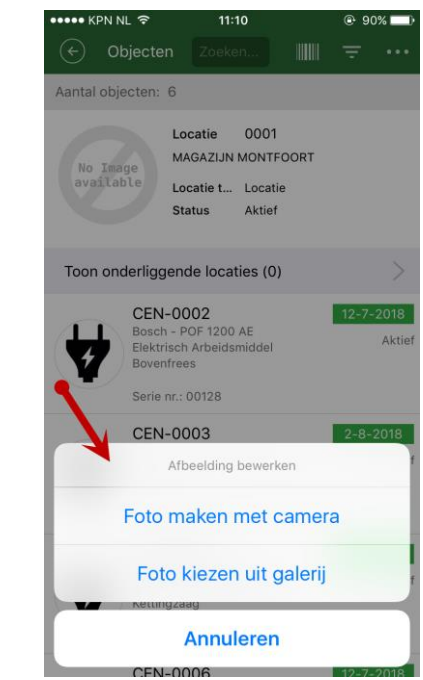

## Locatie verwijderen

U kunt op verschillende manieren een locatie verwijderen, klik op een locatie in het locatieoverzicht, klik rechtsboven op de 3 puntjes en vervolgens op **Locatie verwijderen**. U krijgt nu een Waarschuwing of u de locatie echt wil verwijderen, klik op **Ja** en de locatie wordt verwijderd.

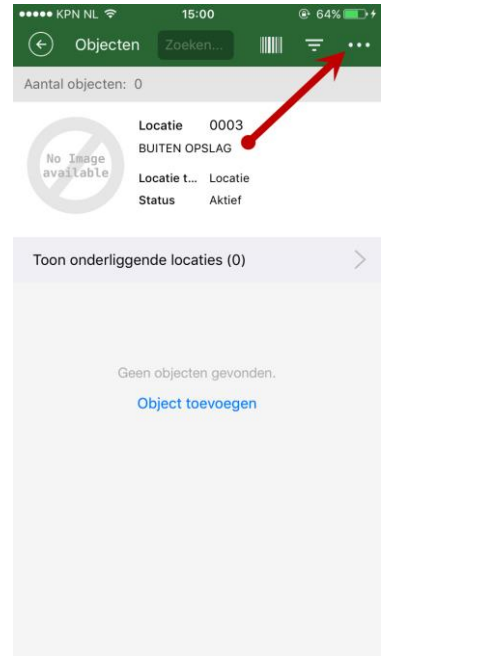

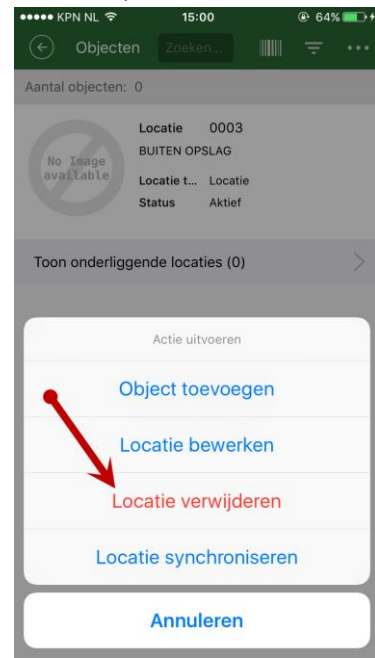

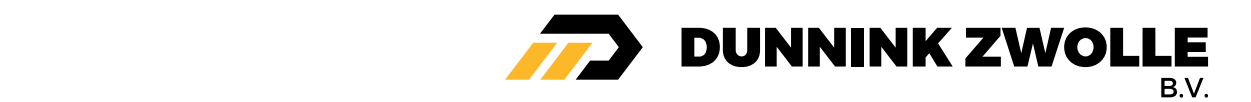

Het is ook mogelijk om vanuit het locatieoverzicht een locatie te verwijderen, klik ongeveer 2 seconden op een locatie zodat u een menu te zien krijgt, klik vervolgens op **Verwijderen.** U krijgt nu een waarschuwing of u de locatie echt wil verwijderen, klik op **Ja** en de locatie is verwijderd.

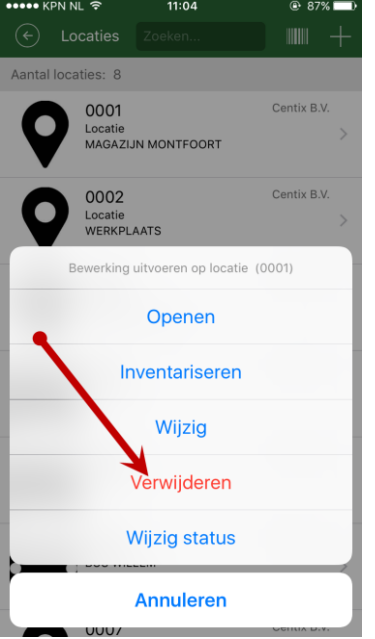

Locaties waar objecten inzitten of locaties met sublocaties kunnen niet verwijderd worden, u krijgt dan een foutmelding te zien.

# Objecten

Klik op een relatie (in dit voorbeeld Centix) en daarna op **Objecten** om naar de objecten te gaan van deze relatie.

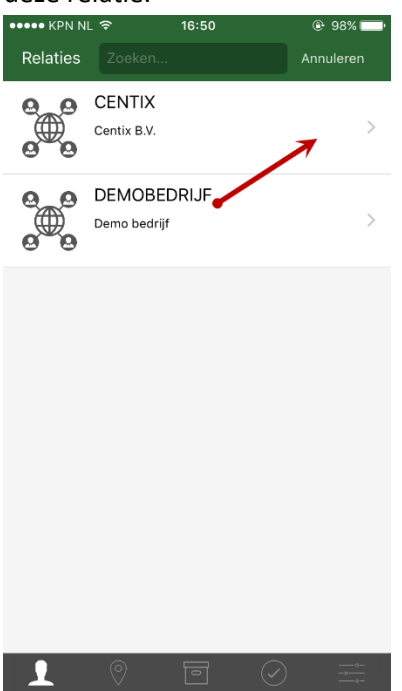

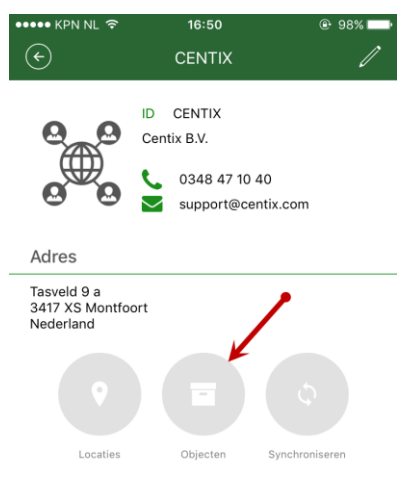

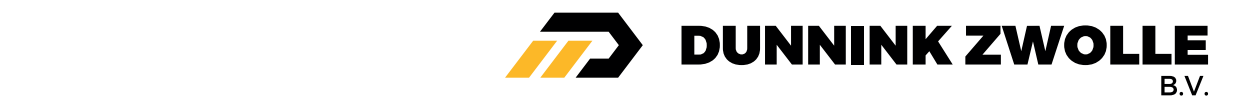

U ziet nu het volgende scherm, hier ziet u een overzicht van alle locaties van de geselecteerde relatie.

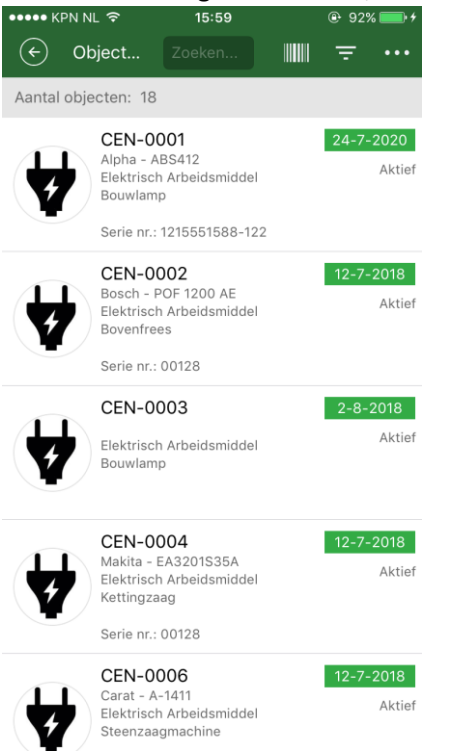

## Object zoeken

Als u op het veld **Zoeken** klikt, kunt zoeken naar de objecten binnen de relatie.

Door op de barcodeknop **te klikken kunt u het object zoeken door de barcode/QR-code van een** object te scannen met uw toestel. Door op de filterknop  $\overline{t}$  te klikken kunt u sorteren en filteren.

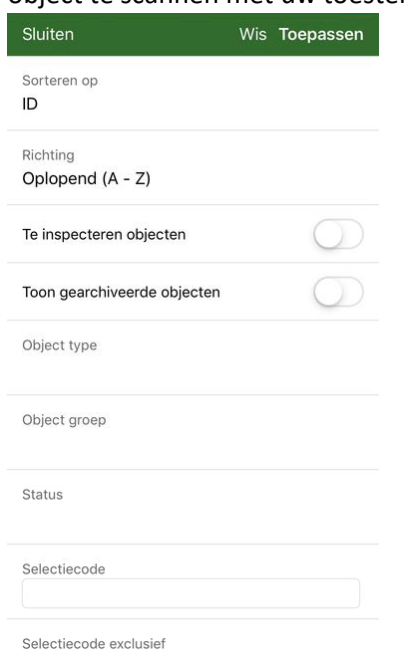

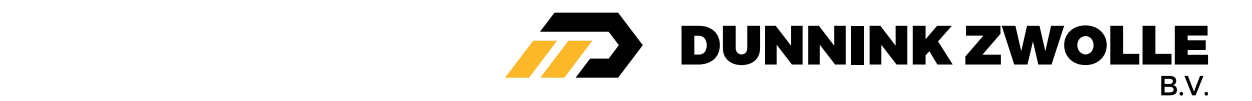

# Object aanmaken

Klik rechtsboven in het objectenoverzicht op de 3 puntjes en vervolgens op **Object toevoegen** om

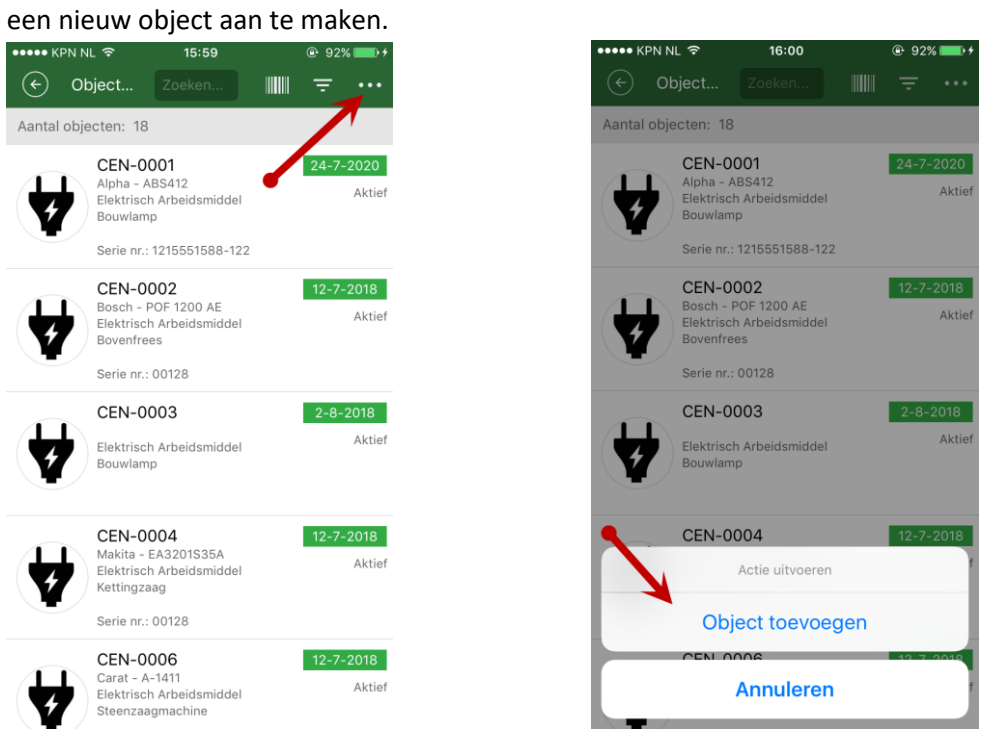

U ziet nu het volgende scherm, de velden met rode puntjes zijn verplicht. Door op het barcodeknop te klikken kunt u d.m.v. een barcode/QR-code het object scannen. Als u de gegevens heeft

ingevuld kunt u op **Opslaan** klikken en daarna op **Terug naar het overzicht.**

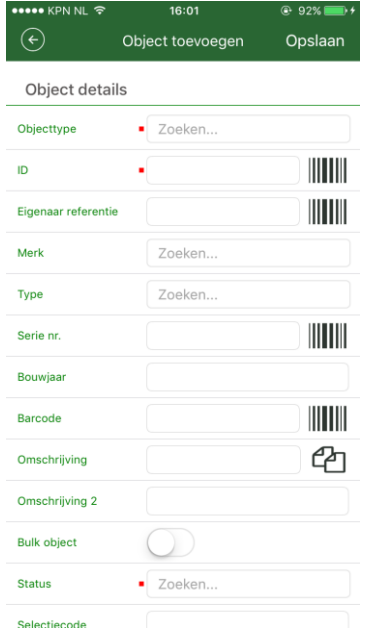

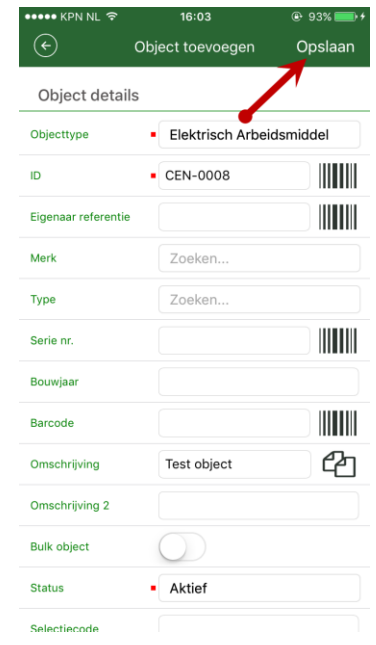

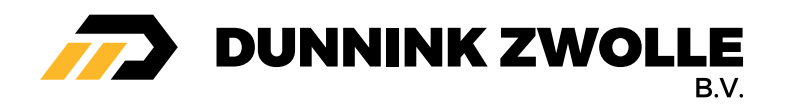

Het object is nu aangemaakt en staat in het objectenoverzicht.  $\bigodot$  Objecten Zoeken...  $\mathbb{H} \mathbb{H} \quad \Rightarrow$ Aantal objecten: 19  $A$  behind Elektrisch Arbeidsmiddel<br>Bouwlamp  $\overline{\boldsymbol{t}}$ 

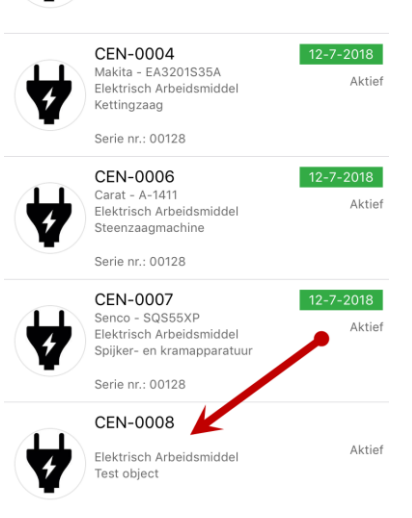

# Object OI-planschema

U kunt bij nieuwe en bestaande objecten een OI-planschema koppelen.

#### **Nieuwe objecten**

Na het aanmaken van een object kunt u ervoor kiezen om direct een nieuw OI-planschema te koppelen aan het object, klik hiervoor op **Nieuw inspectieschema.** 

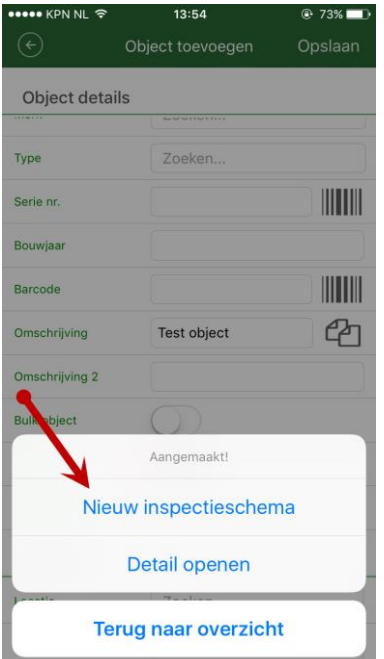

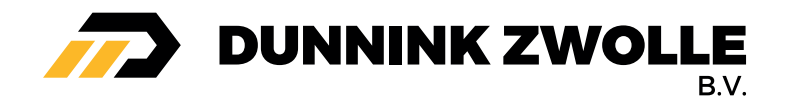

## **Bestaande objecten**

Open het object, klik vervolgens rechtsboven op de 3 puntjes en daarna op **Schema toevoegen.**

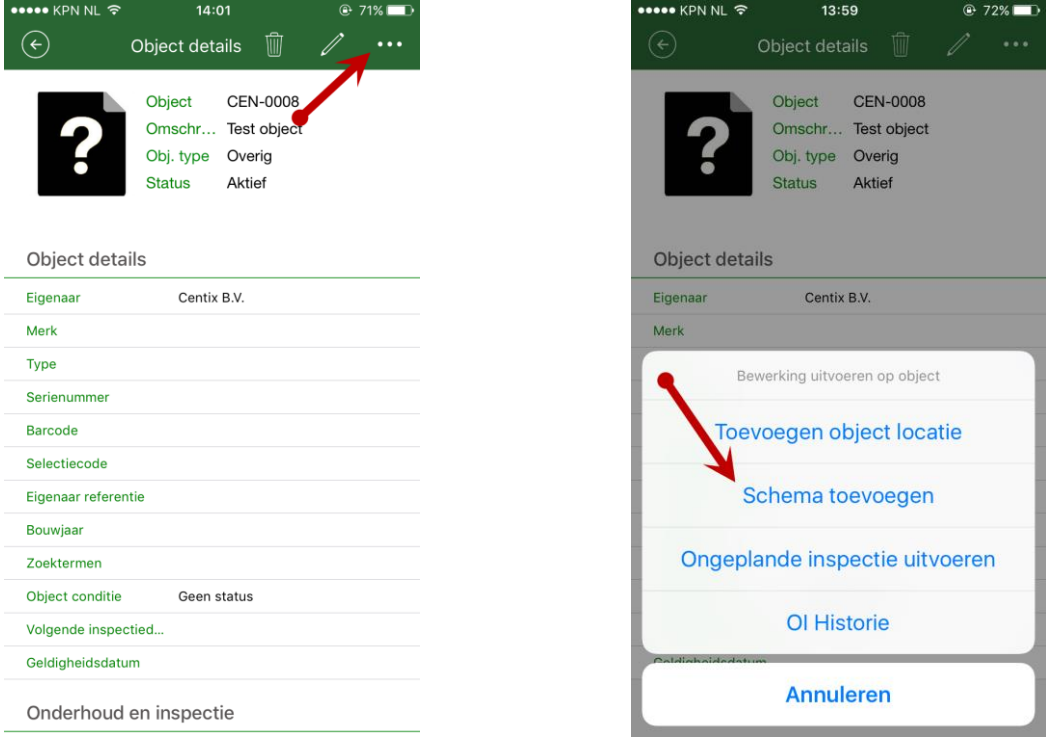

Selecteer vervolgens een OI-plan en tijdschema. U ziet nu een samenvatting, als u op **Direct uitvoeren** klik kunt u meteen een inspectie uitvoeren. Klik op **Opslaan** om de wijziging op te slaan.

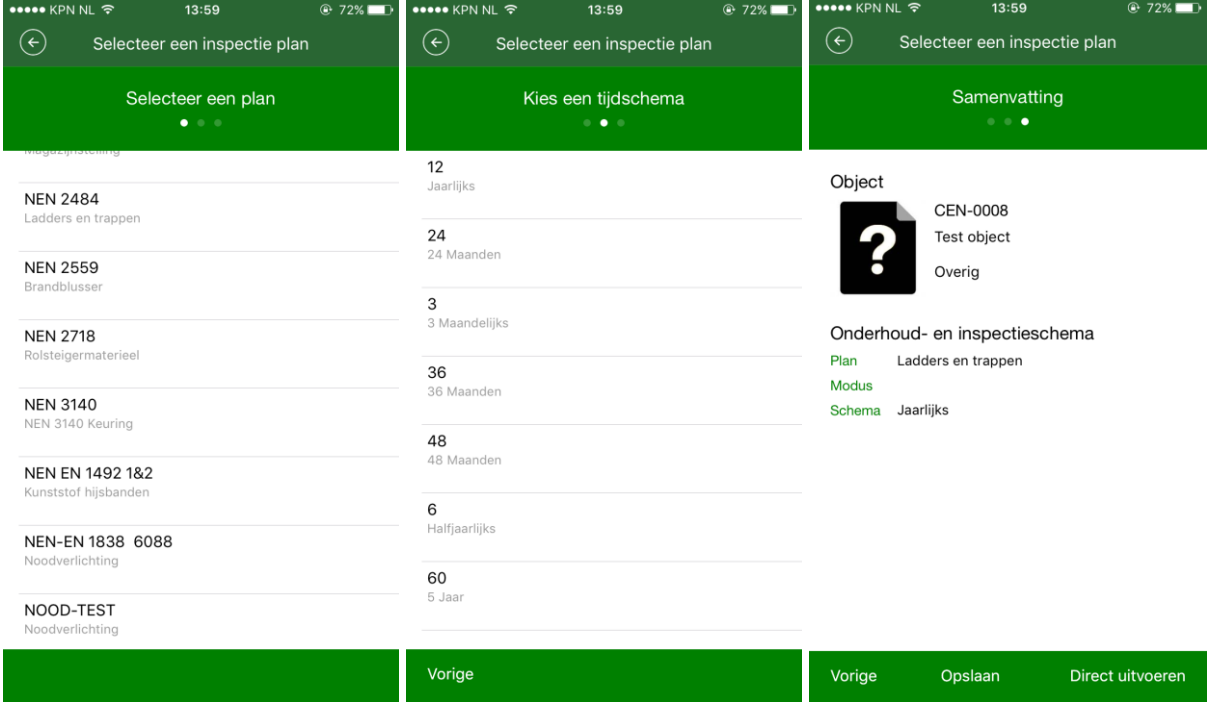

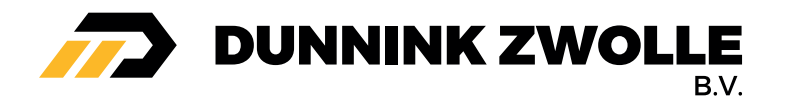

## Object inspecteren

Na het aanmaken van een OI-plan kunt u ook op **Direct uitvoeren** klikken om een object meteen te inspecteren. Als u een bestaand object wil inspecteren moet u het object eerst openen vanuit het objectenscherm en vervolgens op de agenda knop klikken

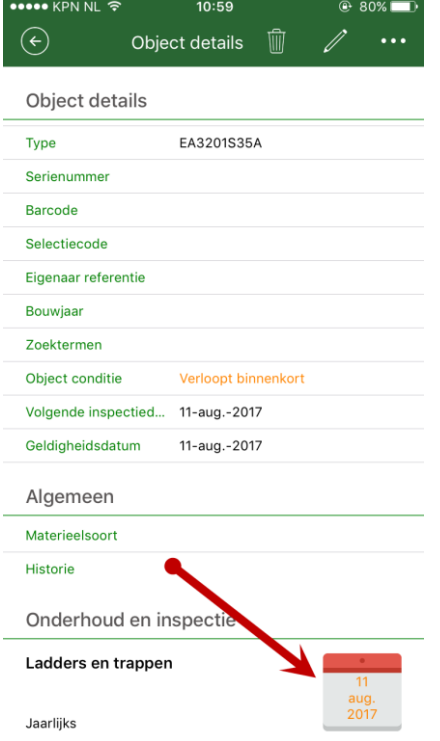

U kunt vervolgens de inspectievragen invullen, u kunt naast het beantwoorden ook een notities, afwijking of afbeelding koppelen aan een vraag, klik hiervoor op de 3 puntjes.

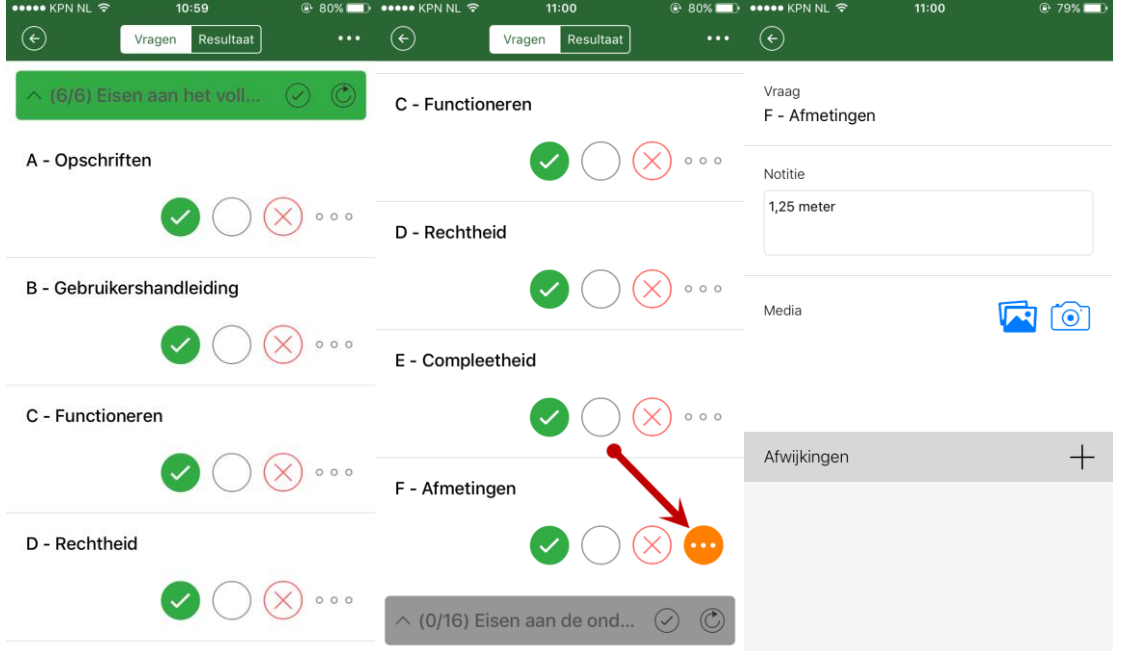

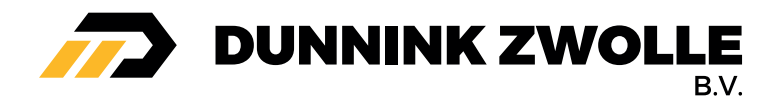

Uitleg knoppen

- Goed/Ja
- Niet van toepassing
- **●** Fout/Nee
- Notitie, afwijking of afbeelding koppelen

Na het invullen van alle vragen wordt je doorgestuurd naar het tabblad Resultaat, hier wordt het resultaat automatisch beoordeeld maar kunt u het nog handmatig aanpassen. Ook kunt u een notitie of een nieuw interval (tijdschema) koppelen aan de inspectie. Klik vervolgens op **Inspectie afronden** en daarna op **Ja** om de inspectie af te ronden.

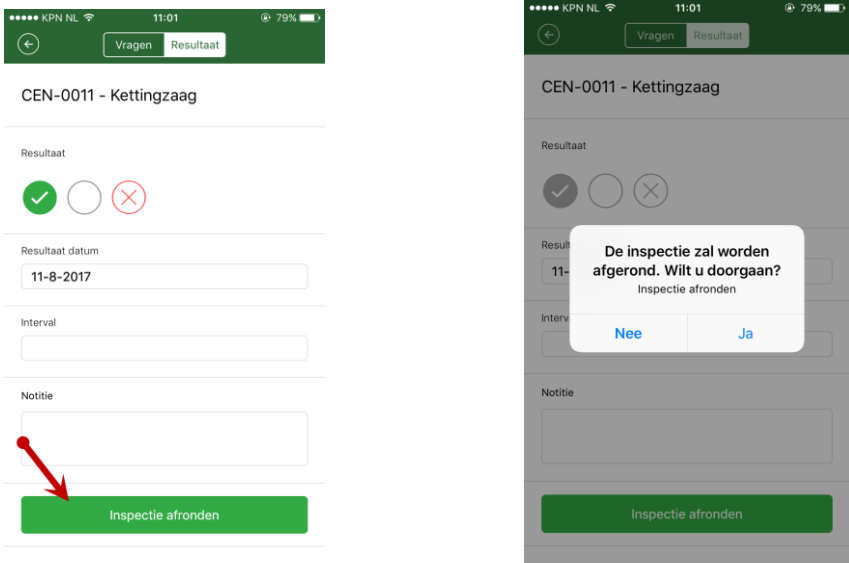

Het kan voorkomen dat de inspectie zowel visueel als met een meetinstrument gekeurd moet worden, u dient dan eerst de inspectievragen te beoordelen en vervolgens de onderstaande vragen met **Ja** te beantwoorden.

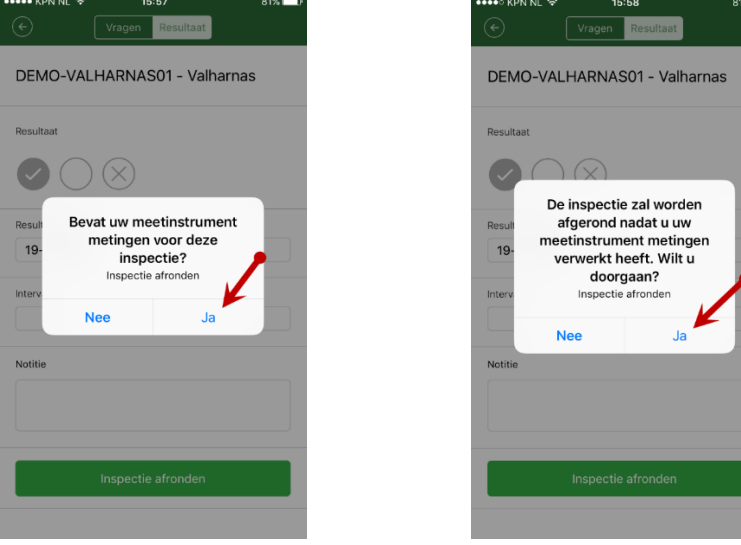

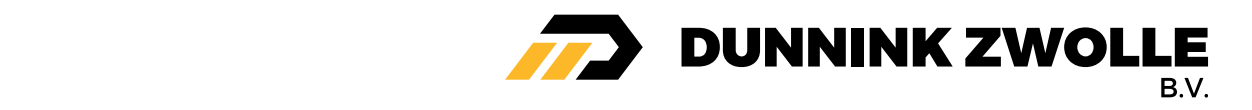

Als u een ongeplande inspectie wil uitvoeren moet u het object openen en rechtsboven op de 3 puntjes klikken en daarna op **Ongeplande inspectie uitvoeren.**

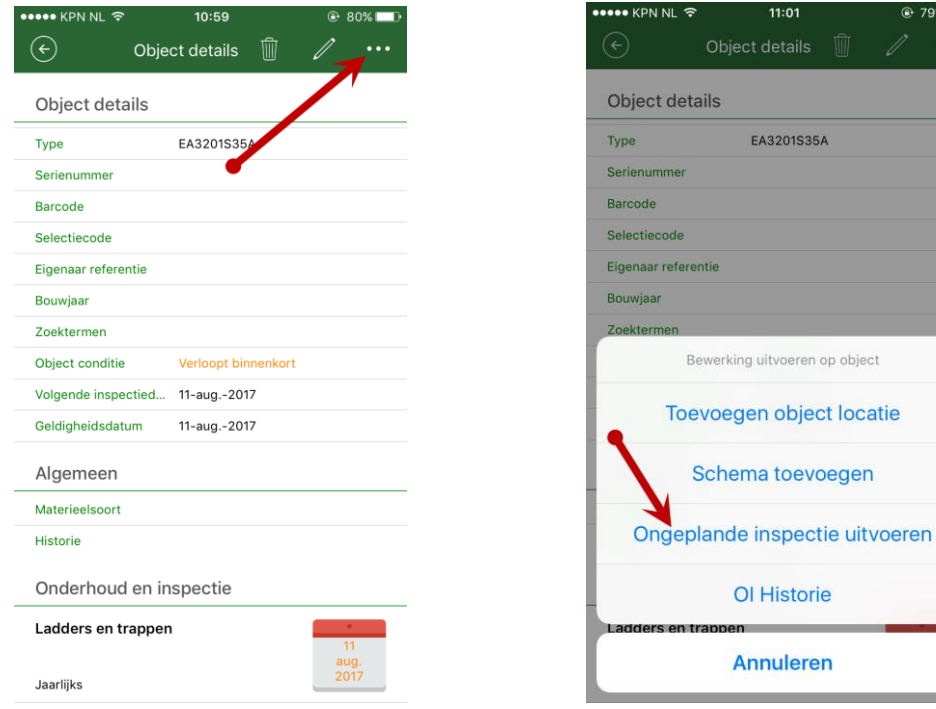

# Object OI-historie

U kunt op een makkelijke manier de inspectiecertificaten en/of gekoppelde documenten aan een inspectie ophalen van een object, open een object, klik rechtsboven op de 3 puntjes en daarna op **OI** 

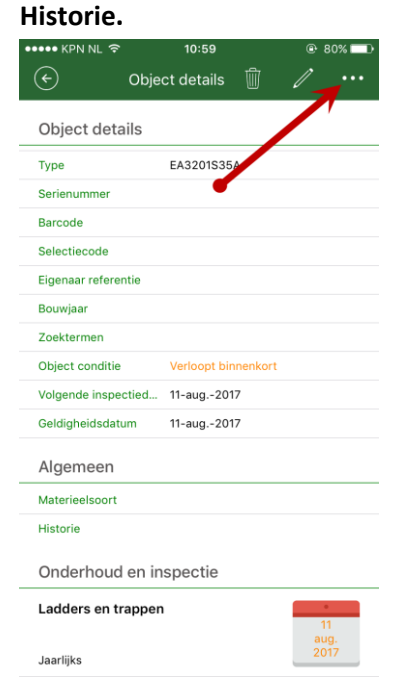

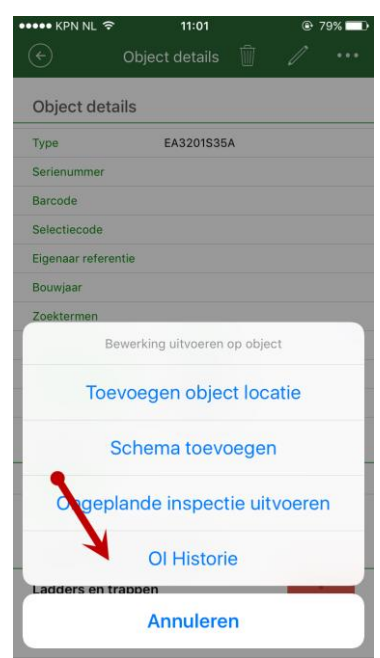

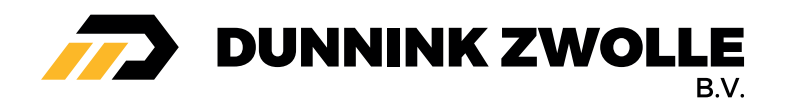

U ziet nu alle inspectiecertificaten en/of gekoppelde documenten aan een inspectie van het betreffende object, u kunt de inspectiecertificaten openen door erop te klikken.

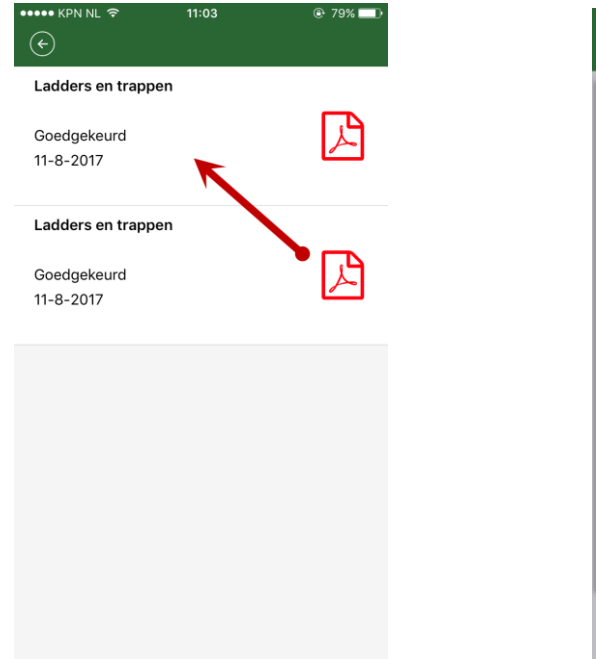

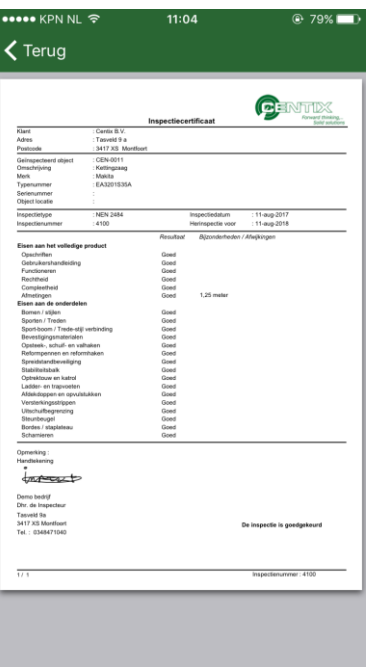

# Object bewerken

U kunt op verschillende manieren een bestaand object bewerken, open een object vanuit het objectenoverzicht en klik op het potlood om het object te bewerken.

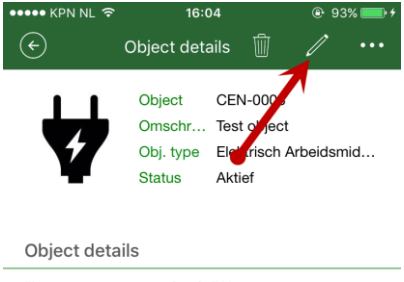

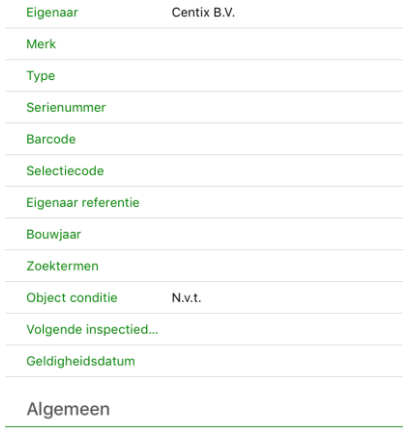

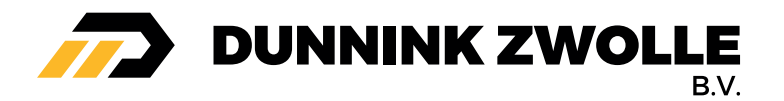

Het is ook mogelijk om vanuit het objectoverzicht een object te bewerken, klik ongeveer 2 seconden op een object zodat u een menu te zien krijgt, klik vervolgens op **Wijzig** om het object te bewerken.

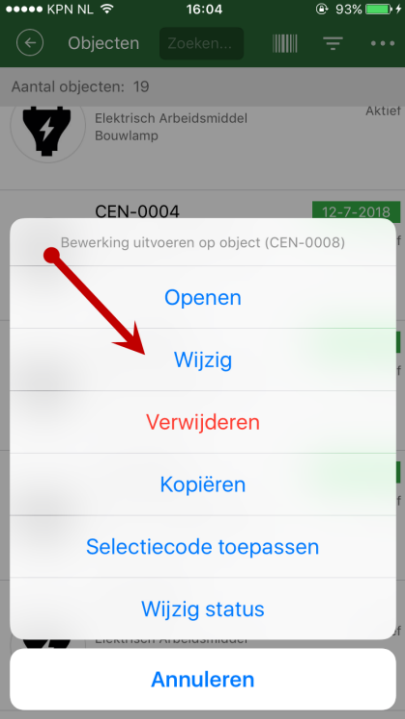

U kunt via deze manier ook makkelijk en snel het objectstatus wijzigen, klik hiervoor op **Wijzig status**  en kies vervolgens een status, het objectstatus is nu bijgewerkt.

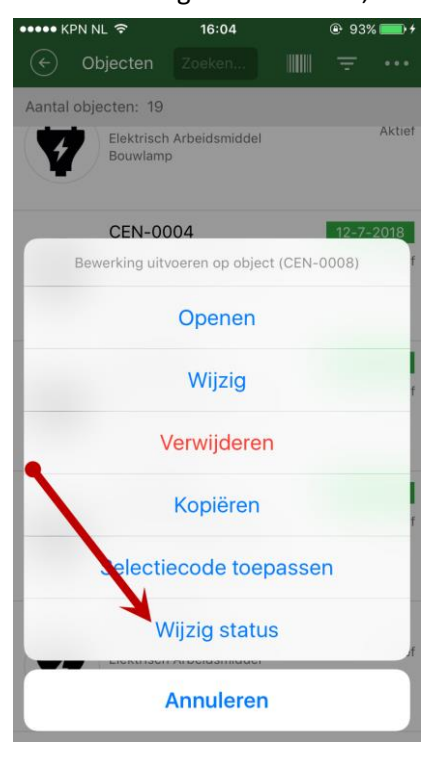

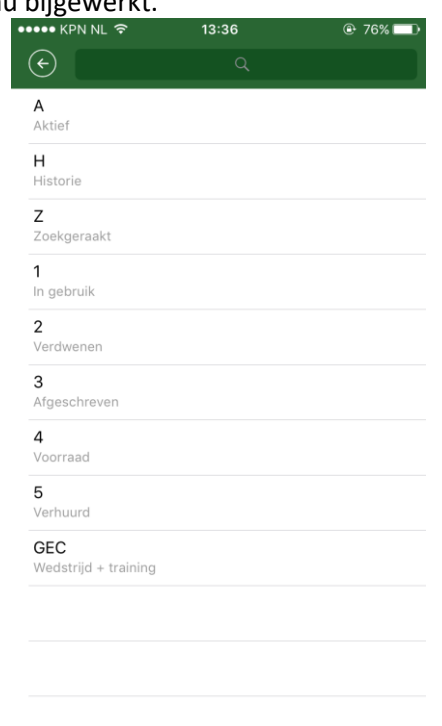

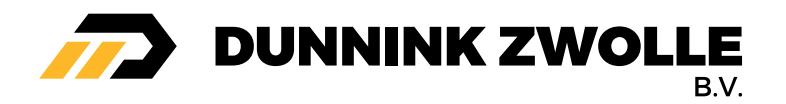

leh

Als u een object opent kunt u op een makkelijke manier een foto koppelen aan dit object, klik linksboven op 'Wijzig', vervolgens kunt u kiezen om een nieuwe foto te maken of een bestaande foto te kiezen.

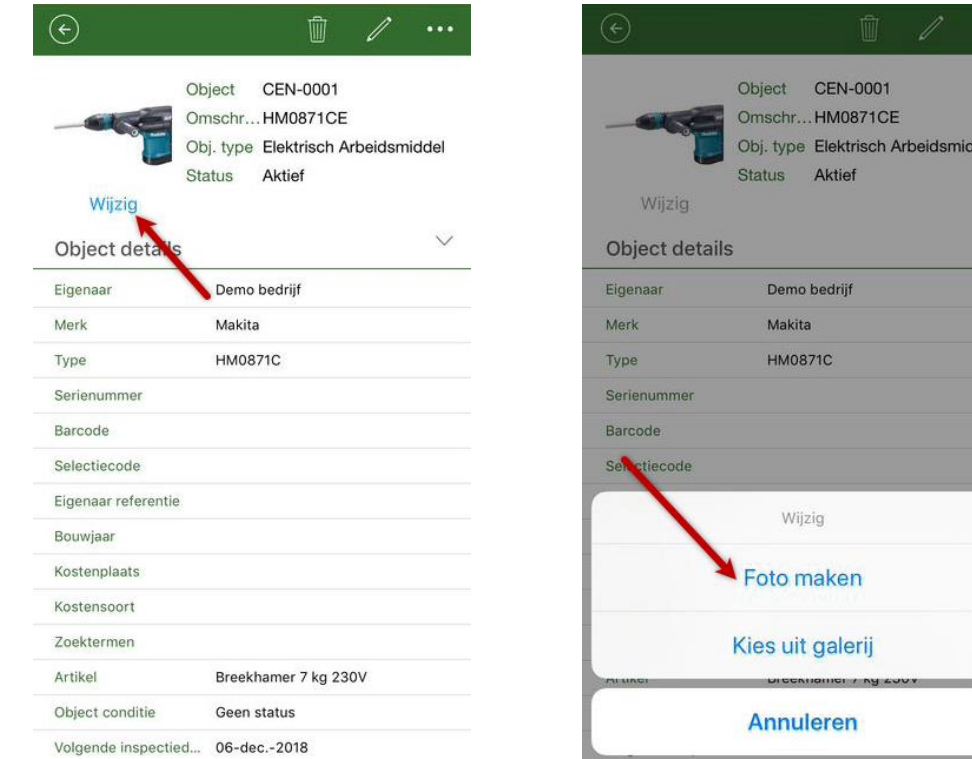

# Object kopiëren

U kunt een object kopiëren door vanuit het objectenoverzicht 2 seconden op een object zodat u een menu te zien krijgt, klik vervolgens op **Kopiëren**.

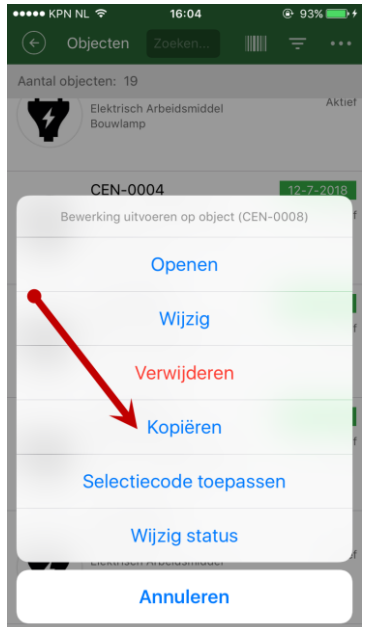

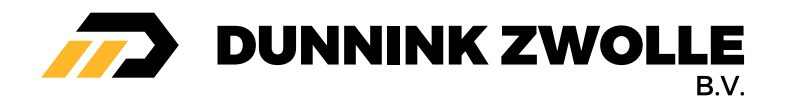

## Object verplaatsen

U kunt op meerdere manieren het object verplaatsen van locatie, u kunt snel verplaatsen of het object toevoegen aan verplaatsmand (movebasket).

# **Snel verplaatsen**

Open het object, klik vervolgens rechtsboven op de 3 puntjes en daarna op **Snel verplaatsen.**

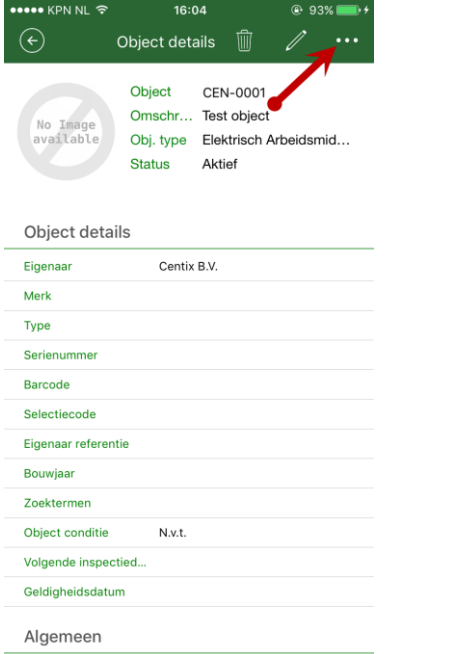

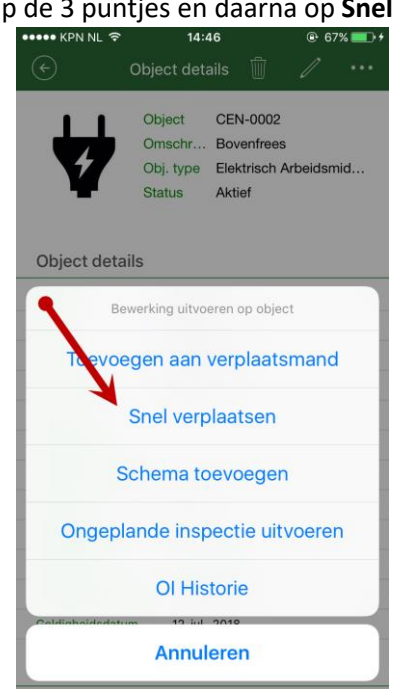

Kies vervolgens een locatie (Bijvoorbeeld Locatie 0001 – Magazijn Montfoort), het object is nu verplaatst naar deze locatie.

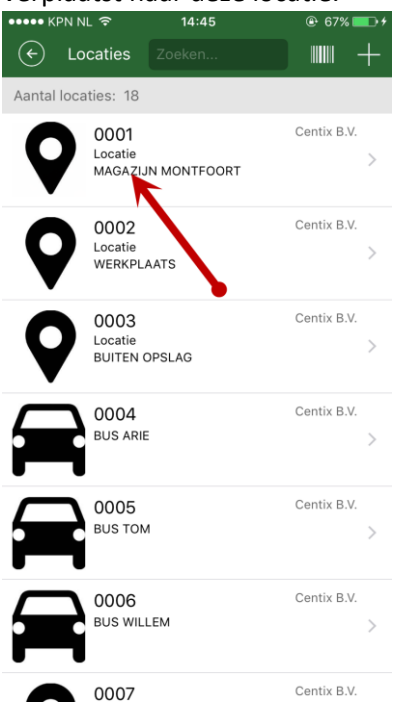

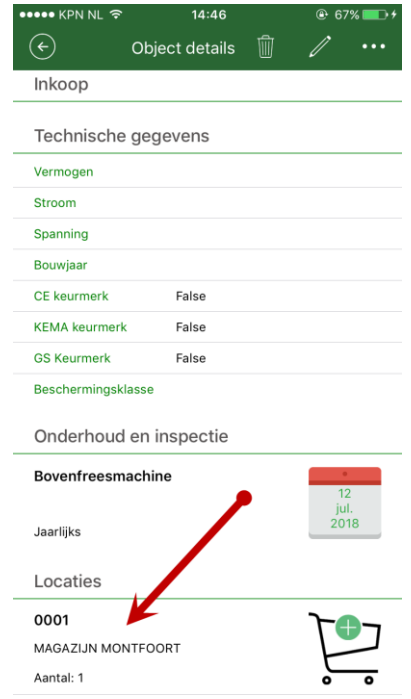

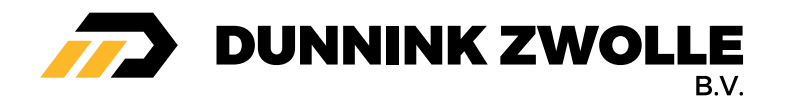

### **Toevoegen aan verplaatsmand**

Open het object, klik vervolgens rechtsboven op de 3 puntjes en daarna op **Toevoegen aan verplaatsmand,** u kunt ook op het plusje "+" klikken bij het winkelwagentje. Het object is nu

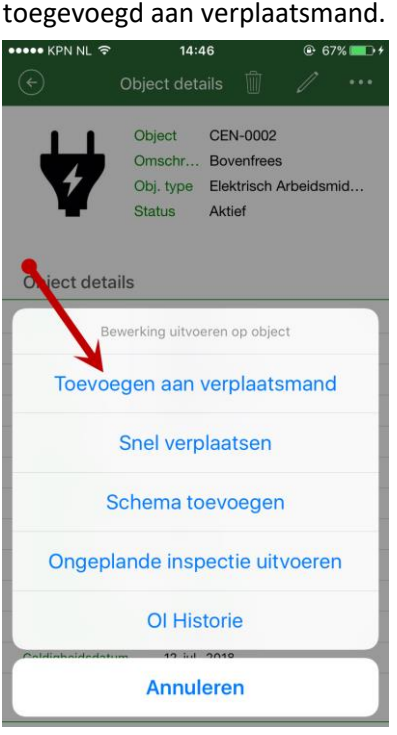

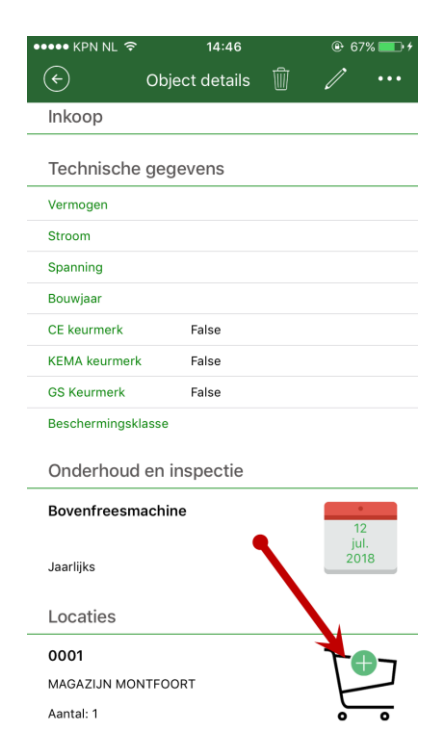

Bij **Extra** vind u de verplaatsmand, Als u rechtsboven op het plusje "+" klikt kunt u meerdere objecten toevoegen. Geef een bestemming op en klik op handtekening.

Het is ook mogelijk om een verplaatsbon te sturen, geef hiervoor een e-mailadres op. De functie staat standaard uitgeschakeld.

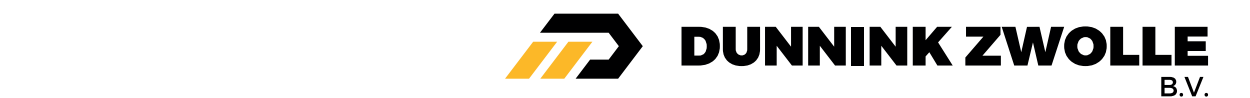

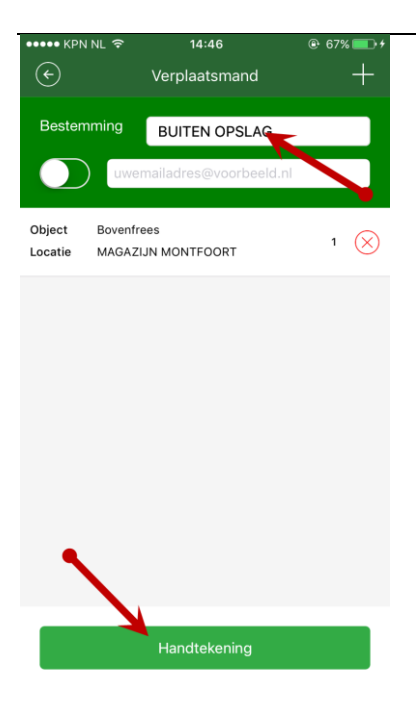

Het is verplicht om een naam in te vullen, daarna kunt u een handtekening noteren. Als u op **Verplaatsmand verwerken** klikt worden de objecten of object verplaatst

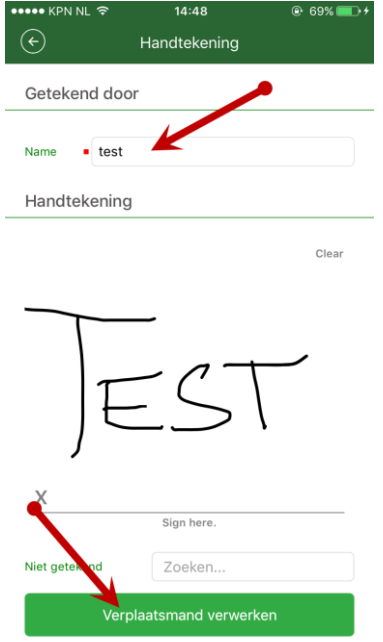

### Object verwijderen

U kunt op verschillende manieren een object verwijderen, klik op een object in het objectenoverzicht, klik rechtsboven op het prullenbak. U krijgt nu een waarschuwing of u het object

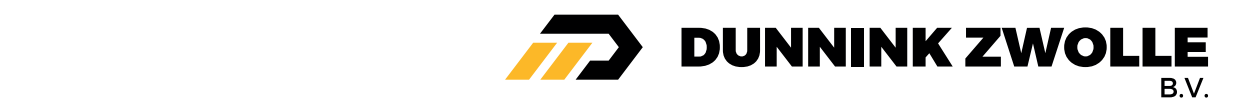

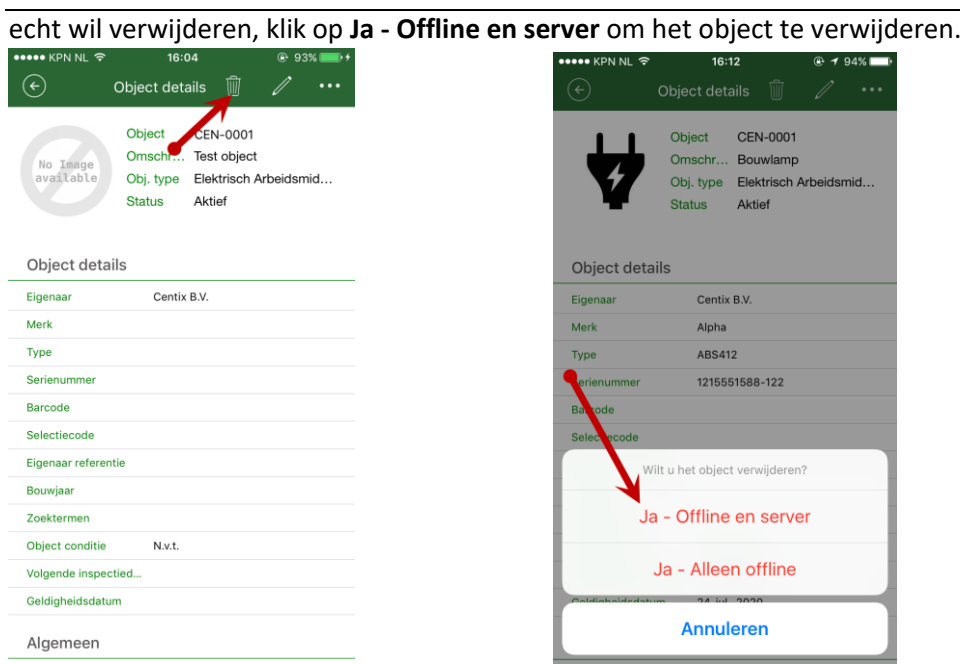

Het is ook mogelijk om vanuit het objectenoverzicht een object te verwijderen, klik ongeveer 2 seconden op een object zodat u een menu te zien krijgt, klik vervolgens op **Verwijderen.** U krijgt nu een waarschuwing of u het object echt wil verwijderen, klik op **Ja - Offline en server** om het object te verwijderen.

 $16:13$ 

 $18<sup>°</sup>$ N-0001 - ABS<br>isch Ar<br>lamn nr: 1215551588-122 N-0002 **I-0002**<br>h - POF 1200 AE<br>risch Arbeidsmiddel<br>nfrees nr.: 00128  $000 - V$ isch Arbeidsmiddel loopkraan Verwijderen

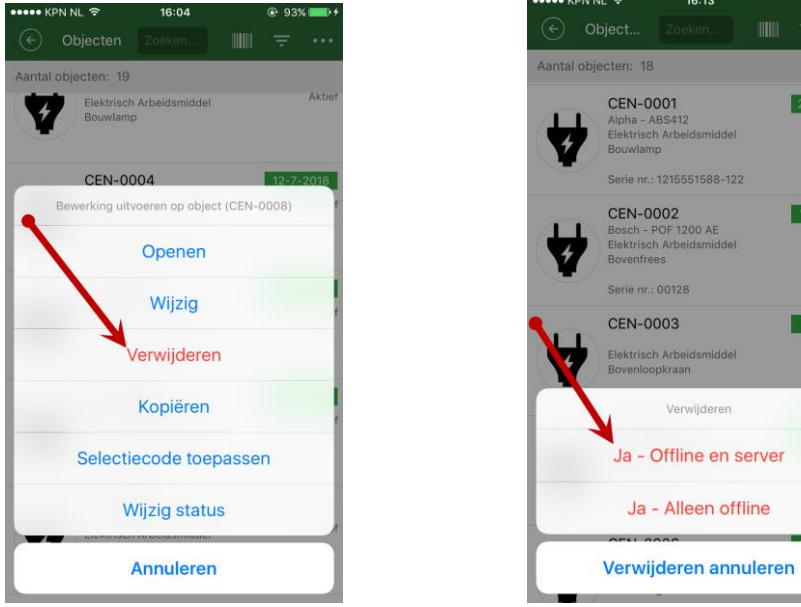

Objecten die in een nog niet verwerkte verplaatsmand zitten kunnen niet verwijderd worden, u krijgt na het synchroniseren een conflict.

# Synchroniseren en conflicten

Als u een object/locatie heeft aangemaakt, gewijzigd of geïnspecteerd dan zit dit nog niet definitief in de Online database. Door de data te synchroniseren worden de wijzigingen doorgevoerd naar de

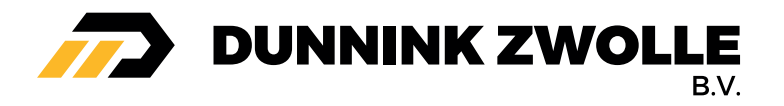

Online database. Voor het synchroniseren heeft u een internetverbinding nodig.

## Synchroniseren

Ga naar de relatie, en klik op **Synchroniseren**. Naast de knop synchroniseren ziet u een getal, het getal geeft aan hoeveel wijzigingen er precies worden doorgevoerd.

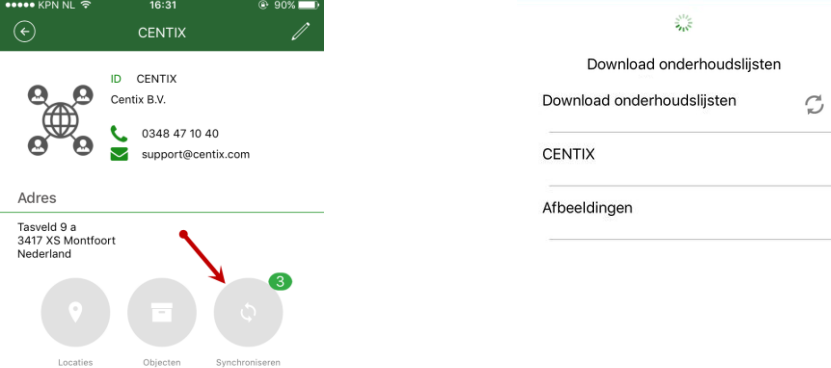

De data wordt nu doorgevoerd

## Conflicten

Het kan voorkomen dat een wijziging om een bepaalde reden niet kan worden gesynchroniseerd, Centix Mobile geeft dan na het synchroniseren een fout aan zoals in onderstaand scherm. Klik op **Ja.**

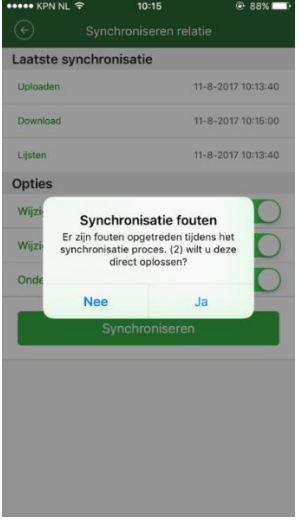

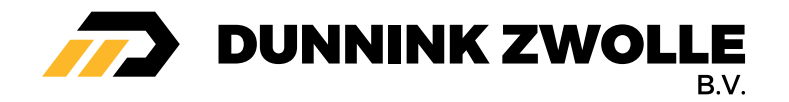

Je ziet nu welke object(en)/locatie(s) een conflict hebben, ook zie je de bijhorden foutmelding(en). U kunt deze **Aanpassen**, **Opnieuw proberen** of **Negeren**.

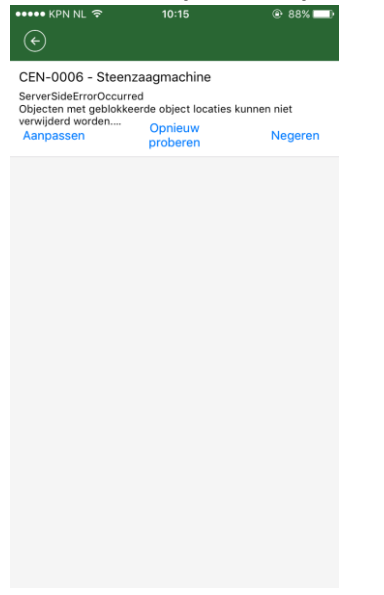

Documenten & hulpmiddelen

- Geen

Bijzonderheden

- Geen